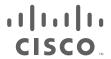

## Cisco Videoscape Voyager Vantage Client User Interface Guide 6.2.1

First Published: 2016 December 19

THE SPECIFICATIONS AND INFORMATION REGARDING THE PRODUCTS IN THIS MANUAL ARE SUBJECT TO CHANGE WITHOUT NOTICE. ALL STATEMENTS, INFORMATION, AND RECOMMENDATIONS IN THIS MANUAL ARE BELIEVED TO BE ACCURATE BUT ARE PRESENTED WITHOUT WARRANTY OF ANY KIND, EXPRESS OR IMPLIED. USERS MUST TAKE FULL RESPONSIBILITY FOR THEIR APPLICATION OF ANY PRODUCTS.

THE SOFTWARE LICENSE AND LIMITED WARRANTY FOR THE ACCOMPANYING PRODUCT ARE SET FORTH IN THE INFORMATION PACKET THAT SHIPPED WITH THE PRODUCT AND ARE INCORPORATED HEREIN BY THIS REFERENCE. IF YOU ARE UNABLE TO LOCATE THE SOFTWARE LICENSE OR LIMITED WARRANTY, CONTACT YOUR CISCO REPRESENTATIVE FOR A COPY.

The Cisco implementation of TCP header compression is an adaptation of a program developed by the University of California, Berkeley (UCB) as part of UCB's public domain version of the UNIX operating system. All rights reserved. Copyright © 1981, Regents of the University of California.

NOTWITHSTANDING ANY OTHER WARRANTY HEREIN, ALL DOCUMENT FILES AND SOFTWARE OF THESE SUPPLIERS ARE PROVIDED "AS IS" WITH ALL FAULTS. CISCO AND THE ABOVE-NAMED SUPPLIERS DISCLAIM ALL WARRANTIES, EXPRESSED OR IMPLIED, INCLUDING, WITHOUT LIMITATION, THOSE OF MERCHANTABILITY, FITNESS FOR A PARTICULAR PURPOSE AND NONINFRINGEMENT OR ARISING FROM A COURSE OF DEALING, USAGE, OR TRADE PRACTICE.

IN NO EVENT SHALL CISCO OR ITS SUPPLIERS BE LIABLE FOR ANY INDIRECT, SPECIAL, CONSEQUENTIAL, OR INCIDENTAL DAMAGES, INCLUDING, WITHOUT LIMITATION, LOST PROFITS OR LOSS OR DAMAGE TO DATA ARISING OUT OF THE USE OR INABILITY TO USE THIS MANUAL, EVEN IF CISCO OR ITS SUPPLIERS HAVE BEEN ADVISED OF THE POSSIBILITY OF SUCH DAMAGES.

Any Internet Protocol (IP) addresses and phone numbers used in this document are not intended to be actual addresses and phone numbers. Any examples, command display output, network topology diagrams, and other figures included in the document are shown for illustrative purposes only. Any use of actual IP addresses or phone numbers in illustrative content is unintentional and coincidental.

All printed copies and duplicate soft copies are considered un-Controlled copies and the original on-line version should be referred to for latest version.

Cisco has more than 200 offices worldwide. Addresses, phone numbers, and fax numbers are listed on the Cisco website at www.cisco.com/go/offices.

Cisco and the Cisco logo are trademarks or registered trademarks of Cisco and/or its affiliates in the U.S. and other countries. To view a list of Cisco trademarks, go to this URL: <a href="https://www.cisco.com/go/trademarks">www.cisco.com/go/trademarks</a>. Third-party trademarks mentioned are the property of their respective owners. The use of the word partner does not imply a partnership relationship between Cisco and any other company. (1110R)

© 2016 Cisco Systems, Inc. All rights reserved.

# cisco.

## Contents

| Preface                                                                         |
|---------------------------------------------------------------------------------|
| Document Revision History                                                       |
| Document Organization                                                           |
| Audience                                                                        |
| Related Documentationi                                                          |
| Conventions                                                                     |
| Configure System Preferences with the Settings Option on Client User Interfacev |
| About the Remote Control                                                        |
| Device Control                                                                  |
| Viewing and Browsing Controli                                                   |
| Sound Control                                                                   |
| DVR Control                                                                     |
| DVD, DVR, VCR, VOD Control                                                      |
| Numeric Keys                                                                    |
| PIP Control                                                                     |
| Video Source                                                                    |
| Configure System Profesences with the Settings Option                           |
| Configure System Preferences with the Settings Option                           |
| Configure System Preferences with the Settings Option                           |
| Setting the Video Appearance                                                    |
| Setting the Video Appearance                                                    |
| Setting the Addio Preferences                                                   |
| Hiding the Channels in the Channel List                                         |
| Hiding Specific Channels                                                        |
| Setting the Closed-Captioning                                                   |
| Setting the Standard CC                                                         |
| Set the Language                                                                |
| Setting the Background Color                                                    |
| Setting the Background Style                                                    |
| Setting the Window Style                                                        |
| Setting the Window Color                                                        |
| Setting the Character Color                                                     |
| Setting the Character Style                                                     |
| Setting the Character Size                                                      |

|     | Setting the Character Edge                                 |    |
|-----|------------------------------------------------------------|----|
|     | Setting the Character Font                                 |    |
|     | Setting the Style                                          |    |
| L   | Default Settings for Recording                             |    |
|     | Default Settings for Series Recording                      |    |
|     | Default Settings for a Recording                           | 23 |
|     | Setting Parental Controls                                  |    |
|     | Setting the PIN for the First Time                         |    |
| ,   | Selecting Other Parental Control Protection Options        | 24 |
|     | Setting the Search                                         | 25 |
|     | Setting up the System                                      | 26 |
| Use | r Interface Operations in Set-Tops                         | 27 |
|     | View Program Schedules                                     |    |
|     | Display the Program Guide                                  |    |
|     | Select a Program in the Guide                              |    |
|     | Select a Future Program in the Guide                       |    |
|     | Filtering the Channels                                     | 29 |
|     | Searching Guide Using the Calendar                         | 30 |
| F   | Program Guide Search                                       | 30 |
|     | Searching Guide by Title                                   | 30 |
|     | Searching Guide by Genre                                   | 31 |
| (   | Control Live TV and Recordings                             | 32 |
|     | Pause, Rewind, and Fast-Forward Live TV and DVR Recordings |    |
|     | Jump Forward/Back in Live TV and DVR Recordings            | 32 |
|     | Skip Backward in Live TV and DVR Recordings                | 32 |
|     | Use the Info Banner to Control Live TV and DVR Recordings  | 33 |
| F   | Play, Pause, Fast-Forward, or Rewind Programs              | 34 |
|     | Live TV Status Bar                                         | 34 |
|     | Recordings Status Bar                                      | 34 |
|     | Play, Pause, Fast-Forward, or Rewind                       | 35 |
| F   | Record Programs                                            | 35 |
|     | Instant Recording                                          | 35 |
| 9   | Schedule Recordings                                        | 35 |
|     | Quickly Record a Program or Program Series                 | 36 |
|     | Recording a Single Program                                 | 36 |
|     | Recording a Series of Programs                             | 37 |
|     | Modifying Your Scheduled Recordings                        | 38 |
|     | Canceling a Scheduled Recording                            | 39 |
|     | Watching a Recorded Event                                  | 40 |
|     | Protecting a Recording from Automatic Erasure              | 41 |
|     | Checking Available Recording Space                         | 41 |
|     | Changing the Save Time of a Recording                      | 42 |

| Deleting a Recording                                                    | 42 |
|-------------------------------------------------------------------------|----|
| Deleting a Series of Recording                                          | 43 |
| Onboarding Screen                                                       |    |
|                                                                         |    |
| User Interface of DVR, PPV, VOD services in Set-Tops                    | 47 |
| Multi-Room DVR                                                          | 47 |
| Setting Name for the DVR                                                | 47 |
| Setting Unique Name for a DVR                                           | 48 |
| Playing a Recording on a Non-DVR Set-Top                                | 49 |
| Schedule a Recording from a Non-DVR Set-Top                             | 50 |
| Browse and Modify Your Scheduled Recordings List from a Non-DVR Set-Top | 50 |
| Pay Per View                                                            | 50 |
| Purchasing an Upcoming PPV Event                                        | 50 |
| Purchasing a PPV Event In Progress                                      | 51 |
| Record a Purchased Event                                                | 53 |
| Canceling a Purchase                                                    |    |
| Video-On-Demand Programs                                                |    |
| Accessing the On-Demand Menu                                            |    |
| Searching for an On-Demand Program                                      |    |
| Searching the Events from On-Demand Guide                               | 56 |
| Purchasing and Previewing the VOD Program                               |    |
| Playing or Replaying a VOD Program                                      |    |
| Web Portal Application and Widgets                                      | 58 |
| Troubleshooting                                                         | 50 |
| Diagnostics                                                             |    |
| · ·                                                                     |    |
| Restoring Factory Settings                                              |    |
|                                                                         |    |
| Viewing the System Information                                          |    |
| Icons in Program Guide, Action Toolbar, and Banners                     |    |
| Displaying the Set-Top Software Version                                 |    |
| DISDIAVING THE ODEN SOURCE DISCIOSURE                                   | 02 |

## CISCO

## Preface

This guide explains how to authorize services on set-tops running the Cisco Videoscape Voyager Vantage Client User Interface (UI). The Vantage client UI is the Onscreen interface for navigation and control of subscriber CATV service. This guide covers features specific to Vantage software Release 6.2.1.

Vantage, an advanced next-generation client, delivers rich and industry-leading consumer navigation and applications experience. Its user interface brings a new set of interactive services directly to the set-top. Vantage is a browser-based application framework that leverages the latest W3C standards to enable a high degree of customization in UI design.

Vantage also allows for personalization at the consumer level while maintaining key elements of the service provider branded experience. For example, consumers can enhance their individual experience by gaining access to the content and applications that matter most to them. This guide offers instructions on enabling such access.

## **Document Revision History**

This is the first formal release.

**Table 1** Document Revision History

| Document Version | Date             | Change summary                                              |
|------------------|------------------|-------------------------------------------------------------|
| 6.2.1            | 2016 December 19 | Updated the guide with all the new user interface features. |

## **Document Organization**

Table 2 lists the chapters in this document and provides a description of each chapter.

Table 2 List of Chapters

| Chapters                                                                                    | Description                                                                                                    |
|---------------------------------------------------------------------------------------------|----------------------------------------------------------------------------------------------------|
| Configure System Preferences with the Settings<br>Option on Client User Interface, page vii | This chapter gives the introduction about the Vantage User Interfaces.                                                                            |
| Configure System Preferences with the Settings<br>Option, page 13                           | This chapter gives the steps involved in viewing and audio preferences, closed captioning, and parental Controls.                                 |
| User Interface Operations in Set-Tops, page 27                                              | This chapter gives the steps involved in program schedules, program guide search, live TV, program and schedule recording, and onboarding screen. |
| User Interface of DVR, PPV, VOD services in Set-Tops, page 47                               | This chapter gives the steps involved in video recording, pay per view, and video on demand.                                                      |
| Troubleshooting, page 59                                                                    | This chapter gives the steps for troubleshooting activities in the set-top.                                                                       |

**Audience** 

## **Audience**

This document is intended for the operators of a Digital Network Control System (DNCS) administering set-tops running the Cisco Videoscape Voyager Vantage client UI.

### Related Documentation

These documents provide complete information about the Vantage RMSO Client User Interface and are available from cisco.com.

- Cisco Videoscape Voyage Vantage RMSO Installation and Configuration Guide
- Cisco Videoscape Voyage Vantage RMSO Release Notes

### Conventions

This document uses the following conventions.

| Conventions      | Indication                                                                                                    |  |  |
|------------------|----------------------------------------------------------------------------------------------------|--|--|
| <b>bold</b> font | Commands and keywords and user-entered text appear in <b>bold</b> font.                                                     |  |  |
| italic font      | Document titles, new or emphasized terms, and arguments for which you supply values are in <i>italic</i> font.              |  |  |
| [ ]              | Elements in square brackets are optional.                                                                                   |  |  |
| {x   y   z }     | Required alternative keywords are grouped in braces and separated by vertical bars.                                         |  |  |
| [x y z]          | Optional alternative keywords are grouped in brackets and separated by vertical bars.                                       |  |  |
| string           | A nonquoted set of characters. Do not use quotation marks around the string or the string will include the quotation marks. |  |  |
| courier font     | Terminal sessions and information the system displays appear in courier font.                                               |  |  |
| < >              | Nonprinting characters such as passwords are in angle brackets.                                                             |  |  |
| [ ]              | Default responses to system prompts are in square brackets.                                                                 |  |  |
| !, #             | An exclamation point (!) or a pound sign (#) at the beginning of a line of code indicates a comment line.                   |  |  |

Note: Means reader take note. Notes contain helpful suggestions or references to material not covered in the manual.

Caution: Means reader be careful. In this situation, you might perform an action that could result in equipment damage or loss of data.

#### Warning: IMPORTANT SAFETY INSTRUCTIONS

Means danger. You are in a situation that could cause bodily injury. Before you work on any equipment, be aware of the hazards involved with electrical circuitry and be familiar with standard practices for preventing accidents. Use the statement number provided at the end of each warning to locate its translation in the translated safety warnings that accompanied this device.

#### **SAVE THESE INSTRUCTIONS**

Regulatory: Provided for additional information and to comply with regulatory and customer requirements.

Note: Means reader take note. Notes contain helpful suggestions or references to material not covered in the manual.

#### Conventions

Caution: Means reader be careful. In this situation, you might perform an action that could result in equipment damage or loss of data.

#### Warning: IMPORTANT SAFETY INSTRUCTIONS

Means danger. You are in a situation that could cause bodily injury. Before you work on any equipment, be aware of the hazards involved with electrical circuitry and be familiar with standard practices for preventing accidents. Use the statement number provided at the end of each warning to locate its translation in the translated safety warnings that accompanied this device.

#### **SAVE THESE INSTRUCTIONS**

Regulatory: Provided for additional information and to comply with regulatory and customer requirements.

## Obtaining Documentation and Submitting a Service Request

For information on obtaining documentation, using the Cisco Bug Search Tool (BST), submitting a service request, and gathering additional information, see *What's New in Cisco Product Documentation*.

To receive new and revised Cisco technical content directly to your desktop, you can subscribe to the What's New in Cisco Product Documentation RSS feed. The RSS feeds are a free service.

| re |  |
|----|--|
|    |  |
|    |  |

Conventions

## cisco.

# Configure System Preferences with the Settings Option on Client User Interface

The Cisco Vantage Client User Interface is the on-screen interface of your set-top that you use to navigate, control, and interact with your cable television (CATV) service.

The user interface and your set-top bring a rich, new set of interactive services directly to you.

Available set-top services may include some or all of the following features:

- Digital Video Recorder (DVR)—Allows you to record your favorite programs so that you can still go to your friend's house for dinner and not miss your favorite TV show
- Pause Live TV-Allows you to pay for the pizza and come back to the show where you left it
- High-Definition (HD)-Provides crystal-clear pictures and sound when compared to standard definition, you will not
  want to watch television any other way once you have experienced HD
- Video-On-Demand (VOD)—Gives you access to an enormous library of movies and programs that you can watch, when you want to watch them
- Interactive Services—Applications that provide access to interactive online content, including data such as news, weather, and online photos. No more leaving the comfort of your couch to access valuable online information

Note: Contact your service provider to find out if the DVR, HD, VOD, or Interactive services are available and activate them.

This chapter contains the following topics:

About the Remote Control, page viii

## About the Remote Control

Remote control units may vary in physical layout, but include the following features.

Figure 1 Remote Control Unit

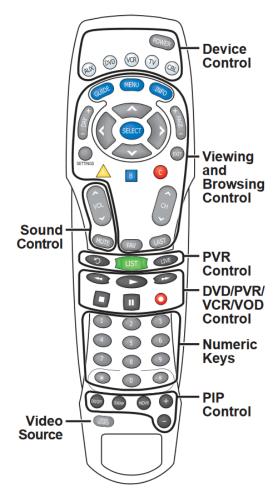

## **Device Control**

Use these keys to control basic set-top operation:

Table 1 Set of Icons to control the basic Set Top Operations

| FORE  | Turns devices on or off    | (vo) | Enables VCR mode functions   |
|-------|----------------------------|------|------------------------------|
| AUX   | Enables AUX mode functions | ₪    | Enables TV mode functions    |
| (DVO) | Enables DVD mode functions | (38) | Enables Cable mode functions |

## Viewing and Browsing Control

Use these keys for basic set-top navigation:

Table 2 Set of Icons for Viewing and Browsing Control

| GUIDE    | Displays or closes the program guide (IPG or EPG)                                                                                                    | SETTINGS     | Displays Settings options                                                                                                    |
|----------|----------------------------------------------------------------------------------------------------|--------------|----------------------------------------------------------------------------------------------------|
| MENU     | Accesses the Main Menu application                                                                                                    | •            | Goes back when in a menu or submenu                                                                                                    |
| INFO     | Displays text information about the selected program                                                                                                    | <u>A</u> B 0 | Application specific (Refer to the legend at the bottom of the application that you are using to see the function associated with these keys.) |
| + DAY -  | Navigates through the program guide by days                                                                                                    | CH V         | Selects the next channel, up or down, when watching TV. Moves up or down one page in the program guide and in some menus                       |
|          | Moves through selections                                                                                                    | FAV          | Views favorite channels                                                                                                    |
| SELCT    | Selects and deselects screen items                                                                                                    | UST          | Switches to last channel viewed                                                                                                    |
| + PAGE - | Selects the next channel, up or down, when watching TV. Moves up or down one page in the program guide and in some menus. Scrolls music history for DMX Music channels. Jumps forward and back in live TV and recordings. |              |                                                                                                    |

## Sound Control

Note: These keys are assigned to the TV when the TV mode key is programmed with a valid code.

Use these keys to control program sound levels:

#### Table 3 Set of Icons for Controlling Sound

| Â | Adjust volume | MUTE | Mute sound |
|---|---------------|------|------------|
|   |               | MOTE |            |

## **DVR Control**

Use these keys for basic DVR functions:

#### Table 4 Set of Icons for Controlling DVR

| •   | Replays the previous few seconds of a program                                             | LIVE | Views live TV |
|-----|-------------------------------------------------------------------------------------------|------|---------------|
| UST | Displays a list of programs that you have recorded so that you can select one for viewing |      |               |

## DVD, DVR, VCR, VOD Control

Use these keys for advanced media control:

#### Table 5 Set of Icons for Controlling several media

| 0 | Rewinds DVD, DVR, VCR, or VOD content       | 0 | Stops DVD, DVR, VCR, or VOD content  |
|---|---------------------------------------------|---|--------------------------------------|
| 0 | Plays DVD, DVR, VCR, or VOD content         | • | Pauses DVD, DVR, VCR, or VOD content |
| 0 | Fast forwards DVD, DVR, VCR, or VOD content | • | Records the selected program         |

#### Note:

- In DVD and AUX modes, these keys may control your DVD or VCR depending on how you have programmed the remote.
- These keys also control DVR and VOD functions.

## Numeric Keys

Use these keys for number entry:

#### Table 6 Set of Icons for Numeric keys

| 000 | Enters channel numbers and remote codes. Also use to enter your parental control PIN. | • | Enters and saves (stores) an entry. Also use to toggle between Normal, Stretch, Zoom 25%, and Zoom 50%. |
|-----|---------------------------------------------------------------------------------------|---|----------------------------------------------------------------------------------------------------|
| *   | Clears text and numbers in text fields                                                |   |                                                                                                    |

## PIP Control

Use these keys to control picture-in-picture (PIP) features:

#### Table 7 Set of Icons for PIP Control

| ONOF | Opens and closes the Picture-in- Picture (PIP) window            | HOVE     | Moves the PIP window to another location on the screen |
|------|------------------------------------------------------------------|----------|--------------------------------------------------------|
| SWAP | Swaps the contents of the PIP window and the main viewing screen | <b>+</b> | Selects the channels in the PIP window, up or down     |

## Video Source

Use this key to select a video source:

#### **Table 8** Icon for Controlling Video Source

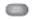

Selects the video input source in TV mode or selects RF Bypass in CBL mode (where available)

## CISCO

# Configure System Preferences with the Settings Option

This chapter describes the viewing preference with the different menu options availble in the set-top.

This chapter contains the following sections:

- Selecting TV and Viewing Preferences with the Menu, page 13
- Configure System Preferences with the Settings Option, page 14
- Setting the Closed-Captioning, page 18
- Default Settings for Recording, page 22
- Setting Parental Controls, page 23
- Setting the Search, page 25
- Setting up the System, page 26

## Selecting TV and Viewing Preferences with the Menu

The Menu makes it easy to set your TV and viewing preferences. Use the remote control to navigate through the menu and all of its options.

To set the viewing preference from Menu option, do the following:

- 1. Press **Menu** on your remote control.
- 2. Press the Right Arrow key to navigate through the following Menu options:
  - Guide—Access program guide, favorite channels, and watch live TV.
  - My Recordings—Access the list of recordings (My Recordings), programs scheduled to record, and add programs to be recorded.

Note: My Recordings will only appear on PVR Set-top or Set-top that are in a whole home PVR environment.

- Video on Demand—Order movies, TV series, and documentaries to watch in the comfort of your home.
- Settings-Select settings for language and other system settings.
- On-Indicates that the Parental Control is enabled on the set-top.
- Off-Indicates that the Parental Control is temporarily disabled in the set-top.

**Note:** If the Parental Control is enabled for any of the channels then the ON option will appear in the MENU. If the Parental Control is disabled for any of the channels then the OFF option will appear in the MENU.

Note: Press A to launch Search.

**Note:** The menu option titles are determined by the service provider and may vary from is listed above. (For example, Program Guide (EPG), On-Demand (VOD), Recorded TV (DVR))

Figure 1 Menu Options Window

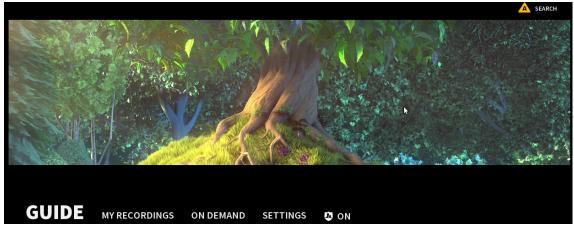

## Configure System Preferences with the Settings Option

The Settings option allows you to configure system preferences such as Video Appearance, Parental Controls, Recording settings, Audio and Video settings, General settings, and Troubleshooting.

### Setting the Video Appearance

To set the video appearance, do the following:

- 1. Press Menu or Settings button (to quickly access the Setting options).
- 2. Press the Right Arrow key to navigate to Settings.
- 3. Press the Up or Down Arrow key to navigate to Appearance and press Select.
- 4. Press the **Up** or **Down Arrow** key to navigate through the following video appearance settings:
- TV Type—options include:

Note: The TV Type options specified below are for G6 Set-tops.

- 4:3 SDTV-Designed for SD content on SD screens.
- 16:9 SDTV—Designed for SD content on HD screens.
- 720p HDTV-Designed for HD content on HD screens.
- 1080I HDTV—Designed for HD content on HD screens.
- 1080P HDTV-Designed for HD content on HD screens.
- ULTRA HDTV—Designed for HD content on HD screens.

Note: The G8 set-top has an additional TV Type 1080p HDTV option. The G10 set-top has an additional Ultra HD option.

Figure 2 Setting the Video Appearance

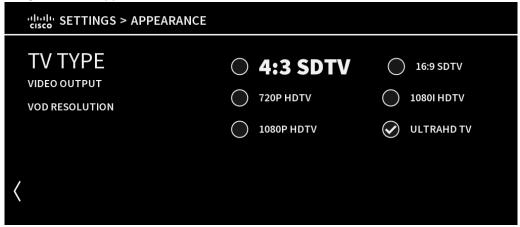

**Note:** When an HDTV setting is selected, the set-top performs a test to ensure that your TV is compatible with the selection. Follow the on-screen instructions to start the test. To begin the test press **Begin Test**. To exit the test press **Cancel**.

Figure 3 Verifying the TV Type Compatibility

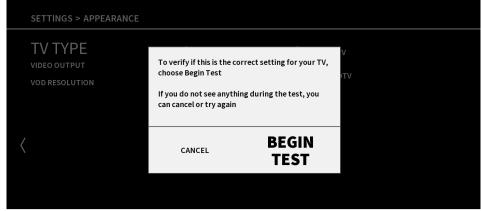

- Video Output—options include:
  - Normal Image appears as transmitted.
  - Stretch—Stretch image horizontally, but not vertically (usually best for 4:3 content on a 16:9 screen).
  - **Zoom 25%**-Stretch vertically and horizontally 25% (may crop image at top and bottom of screen).
  - Zoom 50% Stretch vertically and horizontally 50% (may crop image at top and bottom of screen).
- VOD Resolution— options include:

Note: If the display is connected through HDMI, changes to this setting will not be effect.

- Retest Resolution
- Upto1080P
- Default
- 5. Press the Right Arrow key to navigate to the Save or Cancel options. Press Select to save your changes.

## Setting the Audio Preferences

To set the audio preference, do the following:

- 1. Press Menu or Settings button (to quickly access the Setting options).
- 2. Press the **Right Arrow** key to navigate to **Settings**.
- 3. Press the **Up** or **Down Arrow** key to navigate to **Audio** and press **Select**.
- 4. Press the Up or Down Arrow key to navigate through the following audio settings:
  - Audio Output-Options include Dolby Digital or Other.

Note: Selecting between the Digital Audio Output options may momentarily freeze the onscreen video.

Audio Range
– Options include Normal, Narrow, or Wide.

**Note:** These options impact the difference in audio level between the most quiet part of a program and the loudest part of a program. We recommend using the Normal or Narrow settings.

Volume Control—Options include Fixed or Variable.

Figure 4 Setting the Audio Preference

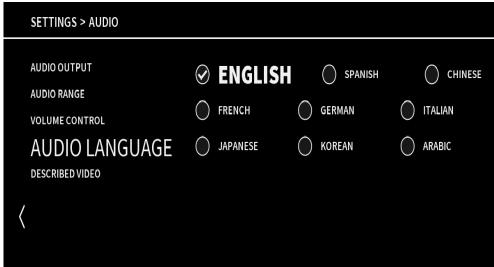

#### Note:

- If you choose Fixed, we recommend that you configure your remote control to control the TV volume. Refer to
  your remote control user guide for more information.
- If you choose Variable, set the volume near the highest level from the set-top and then adjust your TV volume to the appropriate listening level.
- Audio Language—Include English, Spanish and French.

**Note:** The Audio Language is the primary audio stream used when multiple audio streams are contained within a program. (This is not the screen language.)

Described Video—Options include Enabled or Disabled.

#### Note:

 Described Video provides visually impaired viewers with audio descriptions of key elements in a program, such as what is happening on the screen during pauses in the dialog.

- When this option is enabled, you can use the Action Toolbar to select a Described Video Service (DVS) for any digital program that you are watching. If you are watching an analog program, you can use the Action Toolbar to select a secondary audio program (SAP) if the program provides a second audio source. For more information, see Use the Info Banner to Control Live TV and DVR Recordings, later in this guide.
- 5. Press Select to save.

## Setting the Favorite Channels

To set the favorite channel, do the following:

- Press Menu or Settings button (to quickly access the Setting options).
- 2. Press the Right Arrow key to navigate to Settings.
- 3. Press the Up or Down Arrow key to navigate to Channel Setup and press Select.
- 4. Press the Up or Down Arrow key to navigate to Set Favorites.
- 5. Press the **Up** or **Down Arrow** key to select a channel, add it to the Favorites list and press **Select**. Press **Select** again to deselect the channel.

#### Tips:

- To add all channels to your Favorites list, select Select All and press Select.
- The Clear All and Select All options display a checkmark when selected.
- The options Clear All and Select All Subscribed may not be available. Those options are determined by the version of Vantage client software installed on the set-top.
- Favorite Icon \* will appear on all the channels that are selected as favorite.

Figure 5 Setting Favorite Channels

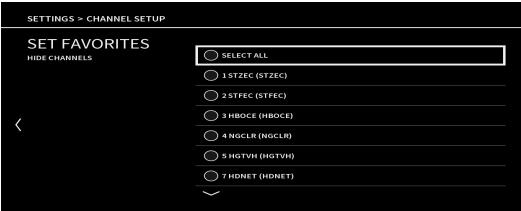

## Hiding the Channels in the Channel List

From the Channel Setup menu, press the Down Arrow key to navigate to Hide Channels.

#### **Hiding Specific Channels**

Press the **Up** or **Down Arrow** key to select a channel that you want to remove from the channel list and press **Select**. A tick mark will appear next to the selected channel. (Press **Select** again to deselect the channel.)

#### Hiding All and Showing All Channels

To display or hide all the channels, do the following:

- 1. Press Menu or Settings button (to quickly access the Setting options).
- 2. Press the **Right Arrow** key to navigate to **Settings**.
- 3. Press the Up or Down Arrow key to navigate to Channel Setup and press Select.
- 4. Press the **Down Arrow** key to navigate to **Hide Channels**.
- Press the Right Arrow key to navigate to Hide All for hiding all the channels and press Select to check the Hide All check box.
- Press the Down Arrow key to navigate to Show All to display all the channels and press Select to check the Show All check box.

#### Note:

- The Show All Channels and Hide All Channels options display a checkmark on selection.
- The options Show All and Hide All Channels may not be available. Those options are determined by the version of Videoscape Voyager Vantage client software installed on the set-top.
- Any channels blocked by parental control are listed at right.

Figure 6 Settings to Hide Channels

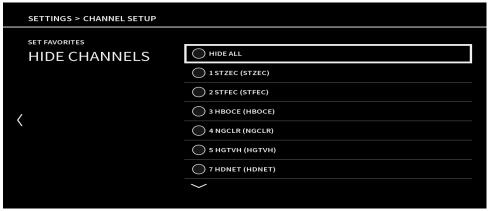

## Setting the Closed-Captioning

To set the closed captioning, do the following:

- 1. Press Menu or Settings button (to quickly access the Setting options).
- 2. Press the Right Arrow key to navigate to Settings.
- 3. Press the Up or Down Arrow key to navigate to Closed Captions and press Select.
- 4. Press the Up or Down Arrow key to navigate through the closed caption options:

- Standard CC
- Language
- Background Style
- Background Color
- Window Style
- Window Color
- Character Color
- Character Style
- Character Size
- Character Edge
- Character Font
- Style

Note: All options are discussed in detail later in this section.

Figure 7 Settings for Closed Captions

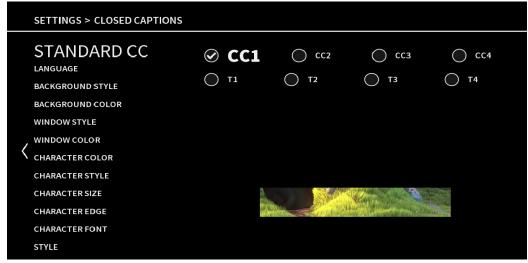

## Setting the Standard CC

To set the Standard CC, do the following:

- 1. From the Closed Captions menu, press the Up or Down Arrow key to navigate to Standard CC.
- 2. Press the Up or Down Arrow key to navigate to the desired standard CC settings.
- 3. Press **Select** to save the settings.

## Set the Language

To set the Standard CC, do the following:

- 1. From the Closed Captions menu, press the Up or Down Arrow key to navigate to Language.
- 2. Press the Right or Left Arrow Key to navigate to select the desired language.
- 3. Press Select to save the settings.

## Setting the Background Color

To set the Background Color, do the following:

- 1. From the Closed Captions menu, press the Up or Down Arrow key to navigate to Background Color.
- 2. Press the Right or Left Arrow Key to navigate to select the desired background color.
- 3. Press Select to save the settings.

## Setting the Background Style

To set the Background style, do the following:

- 1. From the Closed Captions menu, press the Up or Down Arrow key to navigate to Background Style.
- 2. Press the Right or Left Arrow Key to navigate to select the desired background style.
- 3. Press Select to save the settings.

## Setting the Window Style

To set the Window style, do the following:

- 1. From the Closed Captions menu, press the Up or Down Arrow key to navigate to Window Style.
- 2. Press the Right or Left Arrow Key to navigate to select the desired window style.
- 3. Press Select to save the settings.

## Setting the Window Color

To set the Window Color, do the following:

- 1. From the Closed Captions menu, press the Up or Down Arrow key to navigate to Window Color.
- 2. Press the Right or Left Arrow Key to navigate to select the desired Window Color.
- 3. Press Select to save the settings.

## Setting the Character Color

To set the Character Color, do the following:

- 1. From the Closed Captions menu, press the Up or Down Arrow key to navigate to Character Color.
- 2. Press the Right or Left Arrow Key to navigate to select the desired Character Color.

3. Press Select to save the settings.

### Setting the Character Style

To set the Character Style, do the following:

- 1. From the Closed Captions menu, press the Up or Down Arrow key to navigate to Character Style.
- 2. Press the Right or Left Arrow Key to navigate to select the desired Character Style.
- 3. Press **Select** to save the settings.

### Setting the Character Size

To set the Character Size, do the following:

- 1. From the Closed Captions menu, press the Up or Down Arrow key to navigate to Character Size.
- 2. Press the Right or Left Arrow Key to navigate to select the desired Character Size.
- Press Select to save the settings.

### Setting the Character Edge

To set the Character Edge, do the following:

- 1. From the Closed Captions menu, press the Up or Down Arrow key to navigate to Character Edge.
- 2. Press the Right or Left Arrow Key to navigate to select the desired Character Edge.
- 3. Press Select to save the settings.

## Setting the Character Font

To set the Character Font, do the following:

- 1. From the Closed Captions menu, press the Up or Down Arrow key to navigate to Character Font.
- 2. Press the Right or Left Arrow Key to navigate to select the desired Character Font.
- Press Select to save the settings.

## Setting the Style

To set the Character Font, do the following:

- 1. From the Closed Captions menu, press the Up or Down Arrow key to navigate to Style.
- 2. Press the Right or Left Arrow Key to navigate to select the desired Style.
- 3. Press **Select** to save the settings.

**Default Settings for Recording** 

## **Default Settings for Recording**

The PVR Settings options allow you to configure default recording parameters for a single program and a series of programs.

- Default Series—Options include Episodes, Time, Day, Save Until, Lock Start, and Stop.
- Default Recording—Options include Save Until, Lock, Start, and Stop.

**Important:** The DVR is not intended to be a long-term storage device. When saving recordings, consider the impact of the save time on your storage space.

### **Default Settings for Series Recording**

To set the recording for the default series, do the following:

- 1. Press Menu or Settings button (to quickly access the Setting options).
- 2. Press the Right Arrow key to navigate to Settings and press Select.
- 3. Press the Up or Down Arrow key to navigate to Default Series settings and press Select.
- 4. Press the Up or Down Arrow key to navigate through the following options, and press the Right or Left Arrow key to set each option:
  - Episodes-Options include New Episodes only and All Episodes.
  - Time-Options include This Timeslot only and Any Timeslot.
  - Day—Options include This day of the week only and Any day of the week.
  - Save Until—Options include I Erase, 1 Day Later, 2 Days Later, 7 Days Later, 14 Days Later, and Space Is Needed.
  - Lock-Options include Unlocked and Locked.
  - Start-Options include On Time, 5 Minutes Before, 15 Minutes Before, 30 Minutes Before, 1 Hour Before, and 3 Hours Before.
  - Stop—Options include On Time, 5 Minutes After, 15 Minutes After, 30 Minutes After, 1 Hour After, and 3 Hours
    After.

Figure 8 Setting the Default Series

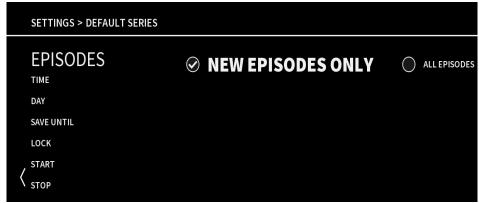

- 5. Press Select to save the settings.
- 6. Press Exit to close the Default series settings window.

**Setting Parental Controls** 

## Default Settings for a Recording

To set the default recording, do the following:

- 1. Press Menu or Settings button (to quickly access the Setting options).
- 2. Press the **Right Arrow** Key to navigate to **Settings** and press **Select**.
- 3. Press the Up or Down Arrow key to navigate to Default Recording Settings and press Select.
- 4. Press the Up or Down Arrow key to navigate through the following options, and press the Right or Left Arrow key to set each option:
  - Save Until-Options include I Erase, 1 Day Later, 2 Days Later, 7 Days Later, 14 Days Later, and Space Is Needed.
  - Lock-Options include Unlocked and Locked.
  - Start-Options include On Time, 5 Minutes Before, 15 Minutes Before, 30 Minutes Before, 1 Hour Before, and 3 Hours Before.
  - Stop—Options include On Time, 5 Minutes After, 15 Minutes After, 30 Minutes After, 1 Hour After, and 3 Hours
    After.
- 5. Press **Select** to save the settings.
- 6. Press Exit to close the Default Recording window.

Figure 9 Setting the Default Recording

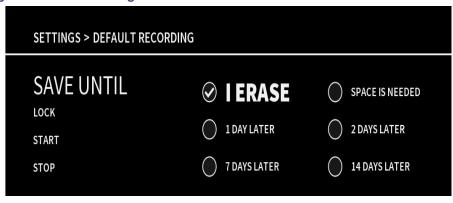

## **Setting Parental Controls**

Parental Control provides control for accessing channel, so that the event can be locked with 4 digit pin, to prevent children from watching certain channels.

## Setting the PIN for the First Time

To set the PIN for the first time, do the following:

- 1. Press Menu or Settings button (to quickly access the Setting options).
- 2. Press the **Right Arrow** key to navigate to **Settings**.
- 3. Press the Up or Down Arrow key to navigate to Parental Control and press Select.

**Setting Parental Controls** 

- 4. Enter your PIN to proceed. (The default PIN code is 0000.)
- 5. Press the Up or Down Arrow key to navigate to Parental PIN.
- **6.** To change your PIN, select **Parental Pin > Change**, allows you to enter the new 4-digit code of your choice, prompts to confirm the pin by re-entering it. The password changed message will be displayed.

Figure 10 Setting Parental Control with PIN

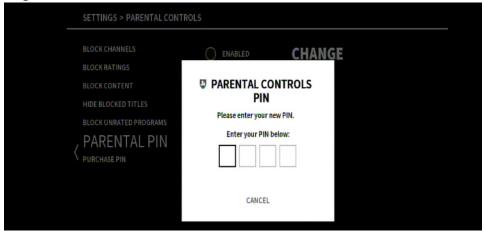

**Tip:** Remember your PIN code. Use the PIN code to lock and unlock TV programs and channels for viewing. To have your PIN reset, contact the service provider.

## Selecting Other Parental Control Protection Options

To select other parental control protection options, do the following:

- 1. Press Menu or Settings button (to quickly access the Setting options).
- 2. Press the **Right Arrow** key to navigate to **Settings**.
- 3. Press the Up or Down Arrow key to navigate to Parental Control and press Select.
- 4. Enter your PIN to proceed.
- 5. Press the Up or Down Arrow key to navigate through the following Parental Control options:
  - Block Channels—Options include Block All, and the entire channel will lineup, select channels to block).
  - Block Ratings—Ratings at or above the selected rating will be blocked. Options are determined by the service provider and may include Block All, NR, TV-Y, TV-Y7, G/TV-G, PG/TV-PG, PG-13, TV-14, TV-MA, R, NC-17 and NR-Adult).
  - Block Content—Options are determined by your service provider and may include Block All, Violence, Adult Language, Adult Content, and Nudity).
  - Hide Blocked Titles—Options include Yes or No.
  - Block Unrated Programs—Options include Yes or No.
  - Parental PIN—Options include Enabled, change and Disabled.
  - Purchase PIN-Options include Enabled, Disabled and Change.

Note: Purchase PIN is used to authorize VOD, PPV, and other billing-related purchases.

6. Press Select to save the settings.

Setting the Search

Figure 11 Setting Parental Control with several Protection Options

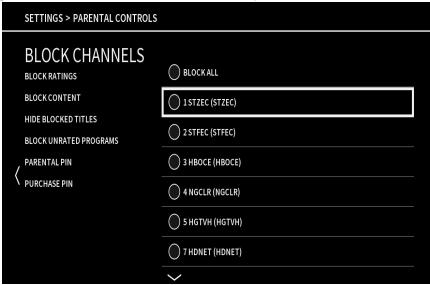

## Setting the Search

To set the search for any program event, do the following:

- 1. Press Menu or Settings button (to quickly access the Setting options).
- 2. Press the **Right Arrow** key to navigate to **Settings**.
- 3. Press the Up or Down Arrow key to navigate to Search settings and press Select.
- 4. From the Search For option, press the Up or Down Arrow key to navigate to select the following options:
  - Title
  - Genre

Figure 12 Setting for Search

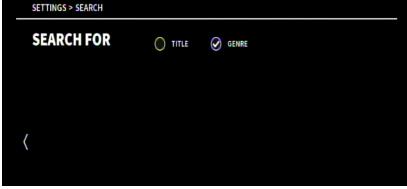

5. Press Select to save.

Note: Search is an optional feature that may or may not be supported by the service provider.

Setting up the System

## Setting up the System

To set up the system, do the following:

- 1. Press Menu or Settings button (to quickly access the Setting options).
- 2. Press the **Right Arrow** key to navigate to **Settings**.
- 3. Press the Up or Down Arrow key to navigate to System and press Select.
- 4. Press the Up or Down Arrow key to navigate through the system settings options:
  - Box Name—Options include Enter a Box Name with Keyboard, Living Room, Family Room, Kitchen Den, Basement, Master Bedroom, Bedroom 1, Bedroom 2, Bedroom 3.
  - Screen Language—Options include English(CA), English(US) and French(CN).
  - Power On Channel-Options include Last Channel Viewed [default] and all channels available in your system.
  - Power On Keys
     – Options include Power, Power and Numeric, and Power and Others.
  - Main Menu—Options include Show at Power On and Don't Show at Power On.
  - Channel Change Banner—Options include Show and Don't Show.
  - Front Panel Display—Options include Always Current Time, Channel When Tuning, and Always Current Channel.
  - Front Panel Standby—Options include Display Current Time and Off.
  - Front Panel Brightness—Options include Low, Medium and High.
- 5. Press Select to the save.

Figure 13 Setting up the System settings

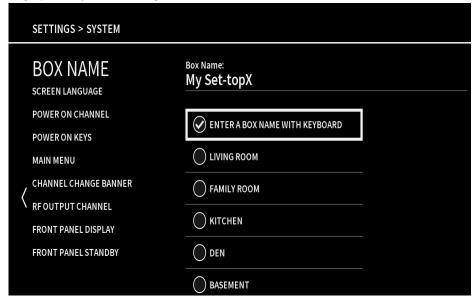

## CISCO

## User Interface Operations in Set-Tops

The User Interface Operations in Set-Tops describes the program schedules for the present and future events.

This chapters has the following sections:

- View Program Schedules, page 27
- Program Guide Search, page 30
- Control Live TV and Recordings, page 32
- Play, Pause, Fast-Forward, or Rewind Programs, page 34
- Record Programs, page 35
- Schedule Recordings, page 35
- Onboarding Screen, page 44

## View Program Schedules

The program guide is a convenient way to find out what's on your TV and to view a list of upcoming programs. Lists of programs are available for any date in the next 7 to 14 days (the number of days is determined by your service provider).

## Display the Program Guide

- 1. Press Menu.
- 2. Press the Right Arrow key to navigate to Guide and press Select.

Tip: To display the program guide quickly, press **Guide** on the remote control.

## Select a Program in the Guide

To select a program in the guide, do the following:

- 1. Press the **Up** or **Down Arrow** key to navigate through the program listings.
- 2. Highlight the program that you want to watch and press Select or press Exit to close the Guide.

View Program Schedules

Figure 1 Selecting the Program from the Guide

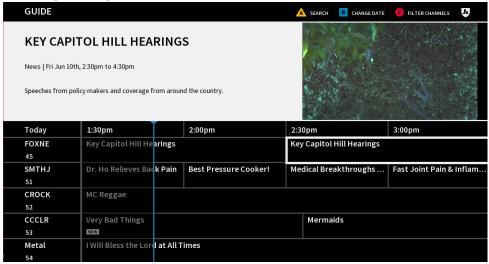

#### Tips:

- Press Guide again to view the program list for the selected channel.
- Press Select on a currently airing program to view it. Press Select on a future program to select options such as Record this Program, Record Series, Set A Reminder, Watch This Channel Now, Set Channel As Favorite, Block Channel, Closed Captions (Enabled or Disabled), Audio Selection (Current Audio Language), and Video Output toggle.
- Refer to the legend at the top right of the screen for additional application-specific options.
- Press INFO to display options such as Record this Program, Record Series, Watch This Channel Now, Set Channel As Favorite, Block Channel, and Closed Captions: Disabled.
- Press the RECORD to record programs.
- Press the 🚺 to view **Change Date** to select, which date you would like to view future programming for.
- Press the to filter and view specific channels. Options that includes are view all channels, subscribed, My Favorites, Pay Per View, and Music.
- Press the CH+/CH- or PG+/PG- keys to page up and down in the guide.
- Press and hold any of the following keys to turbo-scroll in the guide: CH+ or CH-, PG+ or PG-, or Arrow keys.
- Type a channel number using the numeric keypad to jump to a channel in the guide.
- Press List to display My Recordings, to show the list of recorded programs.

## Select a Future Program in the Guide

To select the future program in the guide, do the following:

- Press Menu or Guide Button (To quickly access the Guide).
- 2. Press the Right Arrow key to navigate to Guide and press Select.
- 3. Press the Up or Down Arrow key to navigate through the program listings.
- **4.** Highlight the future program that you are interested in and press **Select**. A list of future program options is displayed over the guide.

View Program Schedules

- 5. Press the **Up** or **Down Arrow** key to navigate through the following program options:
  - Record This Program—This option sets your DVR to record this program.
  - Record series—This option sets your DVR to automatically record all episodes of this program according to the settings that you define.
  - Set A Reminder

    This option displays an on-screen banner prior to the start of the future program to remind you
    to watch the program, when selected, a "clock" icon appears next to the future program in the guide.
  - Watch This Channel Now-This option tunes to the selected channel immediately.
  - Set Channel as Favorite-This option adds desired channel to your Favorites list.
  - Block Channel-This option adds the channel to your list of channels blocked by parental controls.
- 6. Press **Select** to save the event or press **Exit** to return to the main menu.

Figure 2 Selecting the Future program from the Guide

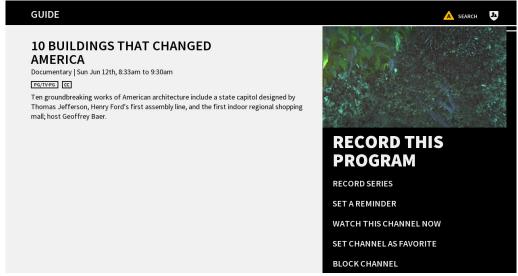

## Filtering the Channels

To filter the channels, do the following:

- 1. Press Guide button.
- 2. Press the O button.
- 3. Press the **Up** or **Down Arrow** key to navigate through the following options:
  - View All channels
  - Subscribed
  - Favorites
  - Pay per view
  - Music

Program Guide Search

4. Press **Select** to view the desired channels.

## Searching Guide Using the Calendar

To search guide using the calendar, do the following:

- 1. Press Menu or Guide Button (To quickly access the Guide).
- 2. Press the Blue key. A calendar screen is displayed over the guide.
- 3. Press the Up or Down Arrow key to navigate through the days in the calendar.
- 4. Select a day and press Select.
- 5. The guide will jump to your selected day.
- 6. Press the **Red** key to filter and view specific channels.

Figure 3 Searching the Guide using Calendar

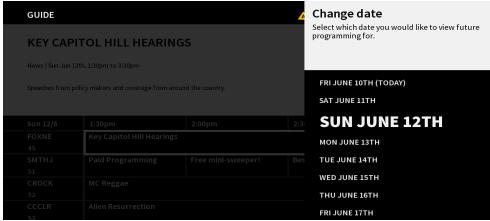

## Program Guide Search

You can access the Search feature in one of two ways:

- From your remote, press the or ...
- From the main menu, press **Search** to display the **Guide Search** screen. The following are the options:
  - Search
  - Options

## Searching Guide by Title

To search the guide by title, do the following:

Program Guide Search

Figure 4 Searching Guide by Title

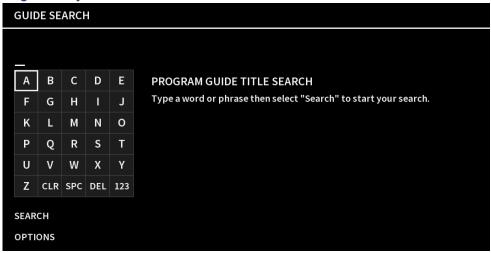

- 1. The Guide Search screen displays a message Program Guide Title Search.
- 2. Type a word or phrase using the on-screen keyboard and select Search. The results are displayed onscreen
- 3. Press the Up or Down Arrow keys to navigate for the desired program and press Select.

## Searching Guide by Genre

To search guide by Genre, do the following:

- 1. From the Guide Search screen, press Options.
- 2. Press the Up or Down Arrow keys to navigate to Genre and press Select.

Figure 5 Searching Guide by Genre

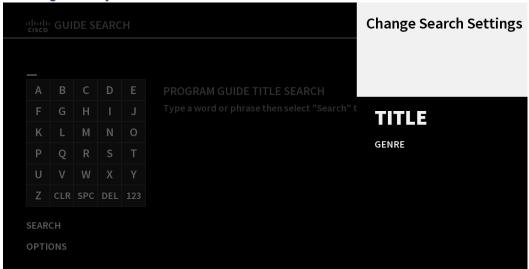

- 3. The screen displays a message Program Guide Genre Search.
- **4.** Type a word or phrase using the onscreen keyboard (such as "Doc" for documentary) and select **Search**. The results are displayed onscreen.

Control Live TV and Recordings

Select the desired program and press Select. Press the Up or Down Arrow keys to navigate Record this Program to record.

Figure 6 Recording the Program

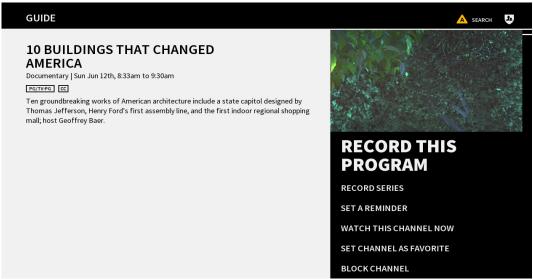

## Control Live TV and Recordings

## Pause, Rewind, and Fast-Forward Live TV and DVR Recordings

On DVR platforms, the program that you are watching is being saved (buffered) in the background using a 2-hour time shift buffer. Use the recording-related keys on the remote control to watch TV the way that you want to watch it. Pause the live program, if you need to step away for a few minutes, then press **Play** when you return. Or Rewind to review a scene. Fast-Forward to skip ahead in the program.

The DVR continues temporary recordings in the time shift buffer until:

- You reach 2 hours
- You tune to another channel
- You turn off the DVR

Tip: Press STOP on the remote control to stop the playback of a DVR recording or an on-demand program.

## Jump Forward/Back in Live TV and DVR Recordings

Use the PAGE + or - key on the remote control to jump forward or back when viewing live or recorded programs.

## Skip Backward in Live TV and DVR Recordings

Press the REPLAY key on the remote control to jump 10 seconds back.

Note: This value is determined by the service provider and may vary.

Control Live TV and Recordings

#### Use the Info Banner to Control Live TV and DVR Recordings

The Info banner provides a quick and easy way to access additional program information and options while watching live TV or recordings.

1. While watching live TV or a recording, when you tune to a new program, press the **Up** or **Down Arrow** keys or **LIVE** TV to display information about the program. The information is displayed as a banner over the program or recording along with the title of the "Up Next" program.

Figure 7 Information Banner

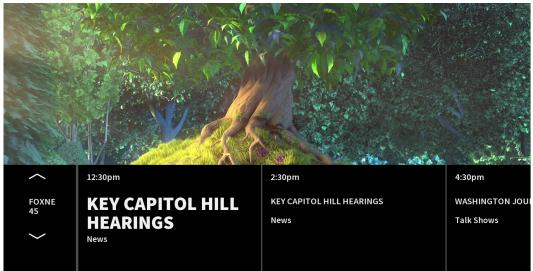

- 2. Press Info to display the detailed program information banner and the Mini PDP for the live TV show or recording.
  - Live TV Mini PDP (displayed over live TV program being viewed)
  - Recorded Program PDP (displayed over recording being viewed)

Figure 8 Mini PDP

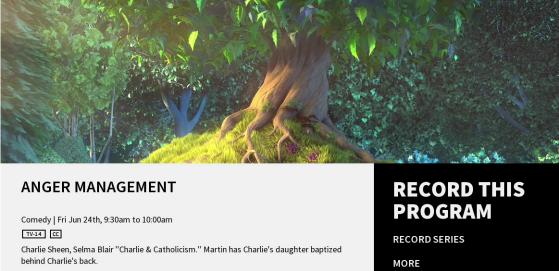

3. Press the **Up** or **Down Arrow** keys to navigate through the PDP bar options and press **Select** to select a live TV or recorded program option.

Play, Pause, Fast-Forward, or Rewind Programs

# Play, Pause, Fast-Forward, or Rewind Programs

The status bar appears whenever you press play, pause, fast-forward, replay, or rewind while watching a live TV program or a recording.

Figure 9 Status Bar to indicate the Play, Pause, Fast-Forward or Rewind Program

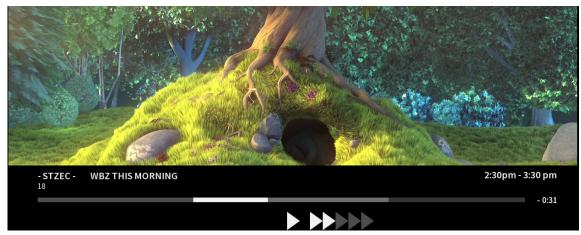

#### Live TV Status Bar

The DVR can save up to two hours of a live program. This two hour period is represented by the status bar. For example, the following illustration shows that at 8.30 am viewing of this program began and that the DVR will hold (buffer) the program for two hours until10:30 am. At 10.30 am, when the two hours expires, the DVR will continually lose the oldest portion of the program. Or, when the channel is changed, the status bar will be reset.

- Grey segment (right of white line) indicates the portion of the program that is being temporarily saved (buffered).
- Uncolored segment to the right of the indicator is the portion of the program that has not been broadcast yet.
- Time (-0:57) indicates the program is saved for these minutes from the time it was tuned.

Figure 10 Live TV Status Bar

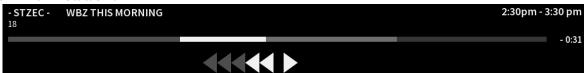

#### Recordings Status Bar

When viewing a recording, the status bar represents the length of the recording. The white progress bar lets you know that you are controlling a recording and not live TV. (The Live TV Status Bar uses a white progress bar.)

- White segment represents the portion of the recording that has been viewed (-0.25 mins).
- Grey segment represents the portion of the recording that is not viewed.

**Record Programs** 

Figure 11 Recording Status Bar

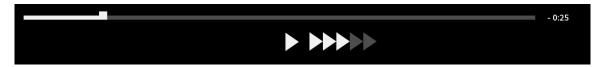

#### Play, Pause, Fast-Forward, or Rewind

The Action tab icons provide immediate, on-screen feedback to help you control a live program or recording.

Table 1 List of available action keys on Remote Control unit

| Action                           | Key in Remote control unit |
|----------------------------------|----------------------------|
| Play                             | •                          |
| Pause                            | 0                          |
| Fast-forward                     | •                          |
| Fast-forward (speed up by 8x)    | (press twice)              |
| Fast-forward (speed up by 16x)   | (press three times)        |
| Fast-forward (speed up by 64x)   | (press four times)         |
| Rewind                           | •                          |
| Rewind by 8x                     | (press twice)              |
| Rewind by 16x                    | (press three times)        |
| Rewind by 16x                    | (press four times)         |
| Jump back 10 seconds             |                            |
| Stop                             | 0                          |
| PageUp Jump Forward 3 minutes    | + PAGE -                   |
| PageDown Jump Backward 3 minutes | + PMGE -                   |

# **Record Programs**

#### Instant Recording

To record the live program that you are currently watching, press **Record** on the remote control. Press **Record** again to stop the recording.

**Tip:** You do not have to press STOP to stop recording the program when it ends. The recording will automatically stop based on the program run time.

## Schedule Recordings

Programs you want to record can be scheduled in advance from the program guide.

#### Quickly Record a Program or Program Series

When you use this method to record a program or a program series, the DVR set-top uses the settings that you selected in Set Recording Options, earlier in this guide.

To specify parameters for the recording, see Recording a Single Program, page 36 or Recording a Series of Programs, page 37.

To quickly record a program or program series, do the following:

- 1. Press Guide button.
- 2. Press the Up or Down Arrow keys to navigate through the program listings.
- 3. Highlight the future program that you want to record.
- 4. Press the RECORD key.
  - ONCE to record the selected program with the default recording options
  - TWICE to record the program series with the default series recording options
  - THREE times to cancel the recording
- 5. A picon appears next to the program to be recorded in the program guide.

Figure 12 Quickly Record a Program

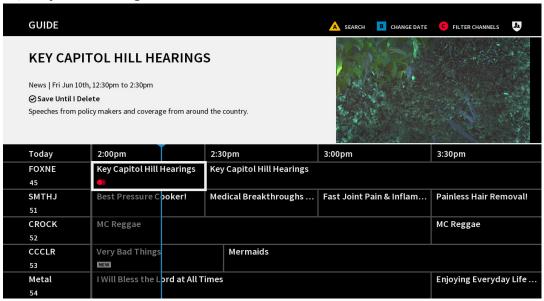

#### Recording a Single Program

Use this method to record a program and specify the recording parameters. To record the program using default recording parameters, see Quickly Record a Program or Program Series, page 36.

To record a single program, do the following:

- 1. Press Guide button.
- 2. Press the Up or Down Arrow key to navigate through the program guide.

- 4. Press the Up or Down Arrow key to navigate through the following options:
  - Record this Program
  - Record Series
  - Set a Reminder
  - Watch this Channel Now
  - Set Channel as Favorite
  - Block Channel
- 5. To record this program, select Record This Program and press Select.
- 6. A popup window appears with recording settings, use navigation buttons to select Confirm Recording.
- 7. In the program guide, the Record icon ( ) appears next to this program.

#### Recording a Series of Programs

Use this method to record a program series and specify recording parameters. To record a program series using default recording parameters, see Quickly Record a Program or Program Series, page 36.

To record a series of programs, do the following:

- 1. Press Guide.
- 2. Press the **Up** or **Down Arrow** key to navigate through the program listings.
- 3. Highlight the future series program series that you want to record and press (MO).
- 4. Press the **Up** or **Down Arrow** key to navigate through the following options:
  - Record this Program
  - Record Series
  - Set a Reminder
  - Watch this Channel Now
  - Set Channel as Favorite
  - Block Channel
- 5. Press the **Down Arrow** key to navigate to **Record series** and press **Select**.
- 6. A popup window appears with series recording settings, use navigation buttons to select Confirm Recording.
- 7. In the program guide, the Series Record icon ( ) appears next to this episode.

Figure 13 Recording a Series of Program

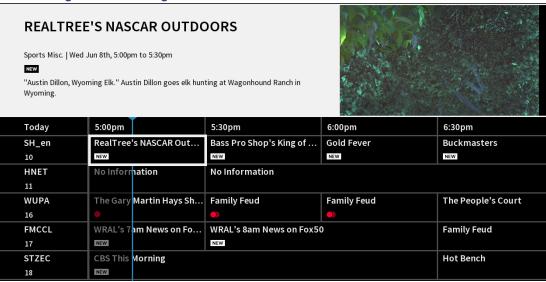

#### Modifying Your Scheduled Recordings

From the Scheduled Recordings list, you can manage the save time of your upcoming recordings. You can also set your DVR to record all episodes of a scheduled recording and manage series and series priorities.

To modify your scheduled recordings, do the following:

- 1. Press Menu and press the Down Arrow key to navigate and select My Recordings.
- 2. The list of recordings will be displayed, highlight the recording or event to which the modification is required. Press the **Up** or **Down Arrow** key to navigate to the recording or series that you want to modify.
- 3. Press the Up or Down Arrow key to navigate to Scheduled option and press Select.
- 4. Press the Up or Down Arrow key to navigate through the following scheduled options to modify the series recording:
  - Episode Recording Setting
  - Cancel Recording
  - View Series
- 5. Press the Up or Down Arrow key to select the Episode Recording Setting.
- 6. Press the **Up** or **Down Arrow** key to navigate through the following options, and press the **Up** or **Down Arrow** key to set these following options:
  - Save Until-Options include I Erase, 1 Day Later, 2 Days Later, 1 7 Days Later, 14 Days Later, and Space Is Needed.
  - Start on Time-Options include On Time, 5 Minutes Before, 15 Minutes Before, 30 Minutes Before, 1 Hour Before, and 3 Hours Before.
  - Stop on Time-Options include On Time, 5 Minutes After, 15 Minutes After, 30 Minutes After, 1 Hour After, and 3 Hours After.
  - Update Settings
  - Cancel

Figure 14 Modifying a series of Recording

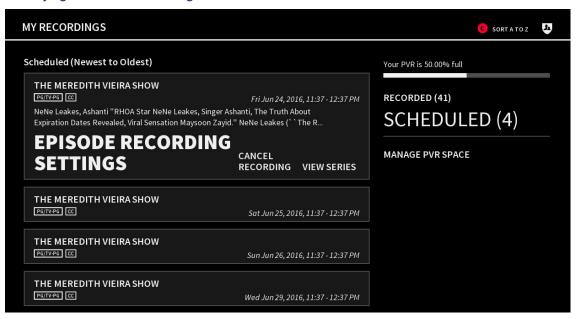

Figure 15 Modifying a Single Scheduled Recording

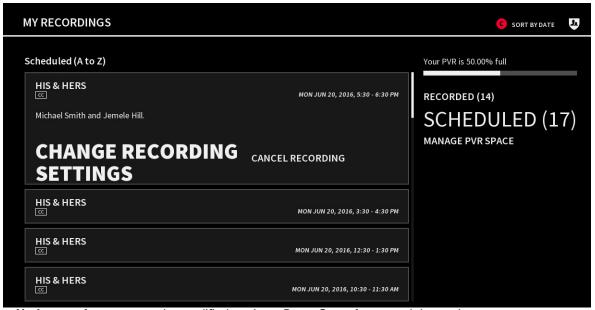

7. Select **Update settings**, to save the modified settings. Press **Cancel** to cancel the settings...

**Important:** The DVR is not intended to be a long-term storage device. When saving recordings, consider the impact of the save time on your storage space.

#### Canceling a Scheduled Recording

To cancel a scheduled recording, do the following:

1. Press Menu and press the Right Arrow key to navigate to My Recordings.

- 2. Press the Up or Down Arrow key to navigate to the recording or series that you want to cancel.
- 3. Press the Right Arrow key thrice and the Down Arrow key once to navigate to Scheduled option and press Select.
- 4. Press the Right Arrow key to navigate to Cancel Recording and press Select.

Figure 16 Canceling Recording

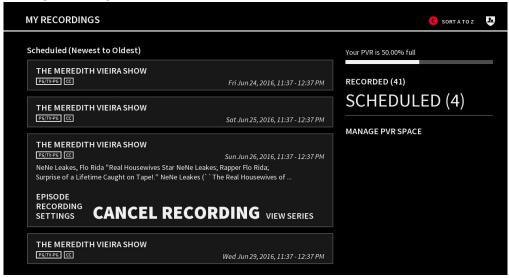

#### Watching a Recorded Event

To watch a recording, do the following:

- 1. Press Menu.
- 2. Press the **Right Arrow** key to navigate to **My Recordings** and press **Select**.
- 3. Press the Up or Down Arrow key to navigate to the recording you want to watch and press Select.
- 4. Press the Up or Down Arrow key to navigate through the following My Recordings options:
  - Watch
  - Change Recording Settings
  - Stop Recording
- 5. Press the **Up** or **Down Arrow** key to navigate to **Play** and press **Select**. (This option plays the event from the starting, if the recording was previously played.)

#### Tips:

- If you want to resume play back from where you left off, select Resume Playing and press Select. (This option only appears if the recording was previously played.)
- If you want to play back a recording from the starting point of the recording, select **Play from Start** and press **Select**. (This option only appears if the recording was previously played.)

Figure 17 Watching a Recording

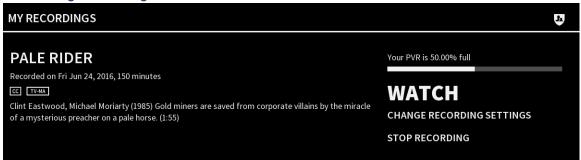

#### Protecting a Recording from Automatic Erasure

The Save Until feature protects a recording from being automatically erased whenever additional space is needed to record a new program. Recordings tagged with **Save until I delete** remain on the DVR hard drive until you decide to erase them.

To protect a recording from automatic erasure, do the following:

- 1. Press Menu.
- 2. Press the Right Arrow key to navigate to My Recordings and press Select.
- Press the Up or Down Arrow key to navigate to the recording that you want to set protection options for and press Select.
- 4. Press the Right Arrow key thrice and the Down Arrow key once to navigate to Scheduled option and press Select.
- Press the Right Arrow key to navigate Change Recording Settings option and press Select.
  - Save Until-Options include I Erase, 1 Day Later, 2 Days Later, 1 7 Days Later, 14 Days Later, and Space Is Needed
  - Start on Time-Options include On Time, 5 Minutes Before, 15 Minutes Before, 30 Minutes Before, 1 Hour Before, and 3 Hours Before.
  - Stop on Time—Options include On Time, 5 Minutes After, 15 Minutes After, 30 Minutes After, 1 Hour After, and 3 Hours After.
  - Update Settings
  - Cancel
- 6. Press the Right Arrow key to choose Save Until > I Erase the Recording and press Select. So this option prevents the automatic erasure of the recorded event.

#### Checking Available Recording Space

To check the available recording space, do the following:

- 1. Press Menu and select My Recordings.
- 2. The amount of used PVR space (used percentage) will be displayed onscreen. This bar shows the percentage of recording space currently used.

**Note:** If the Storage bar indicates that over 90% of the space is full, consider changing some of your save options or deleting older recordings.

#### Changing the Save Time of a Recording

**Important:** The DVR is intended to be a short-term storage device. Use the following guidelines to make the most efficient use of your DVR storage space.

To change the save time of a recording, do the following:

- 1. Press Menu and select My Recordings.
- Press the Up or Down Arrow key to navigate to the recording that you want to set protection options for and press Select.
- 3. Press the Right Arrow key thrice and the Down Arrow key once to navigate to Scheduled option and press Select.
- 4. Choose Change Recording Settings > Save Until and choose the following option:
  - Save Until—Options include I Erase, 1 Day Later, 2 Days Later, 7 Days Later, 14 Days Later, and Space Is Needed.
- Save until I delete (keeps recording until you delete it)

Note: This option causes the storage space on your DVR to fill up more quickly than the other save options.

 Save until space needed (automatically erases recording whenever additional space is needed to record a new program)

Note: The option currently displayed is not the one in effect, but the one available as an alternate selection.

#### Deleting a Recording

To delete a recording, do the following:

- 1. Press Menu and press the Right Arrow key to navigate to My Recordings.
- 2. Press the Up or Down Arrow key to navigate to the recording that you want to delete and press Select. The following options appears:
  - Watch
  - Delete
- 3. Press the **Right Arrow** key to navigate to **Delete** option and press **Select**.
- 4. Press the Right or Left Arrow key to select Yes or No and press Select.

Figure 18 Deleting a Recording

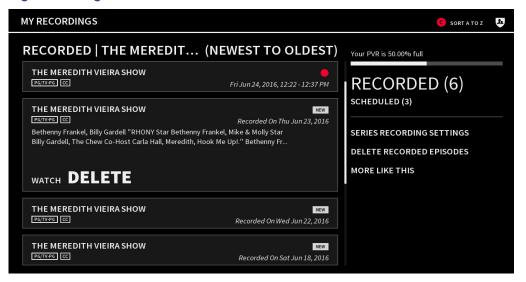

#### Deleting a Series of Recording

To delete a series of recording, do the following:

- 1. Press Menu and press the Right Arrow key to navigate to My Recordings.
- 2. Press the Up or Down Arrow key to navigate to the recorded episodes that you want to delete and press Select.
- 3. Press the **Up** or **Down Arrow** key to navigate through the following options:
  - Recorded
  - Scheduled
  - Series Recording Settings
  - Delete Recorded Episodes
- 4. To delete, select **Delete Recorded Episodes** option and press **Select**.
- 5. Press the **Right** or **Left Arrow** keys to select **Yes** or **No** and press **Select**.

**Onboarding Screen** 

Figure 19 Deleting a Series of Recording

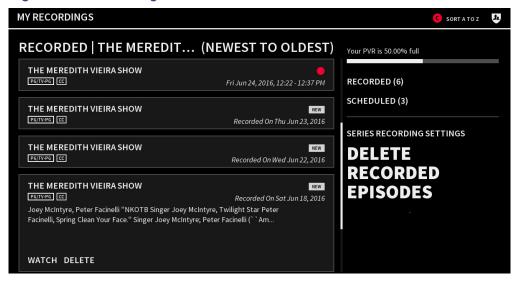

#### Onboarding Screen

The K-Lite GUI has a series of orientation screens, it can be enabled and customized by the service provider to the first-time users, about the key features of the interface.

- Onboarding application makes the users to get familiar with the new changes in the Vantage software upgrade.
- After the software upgrade, the STB powers ON, the Onboarding screen gets displayed only once.
- User can either press OK to go through the Onboarding screens or press EXIT to skip Onboarding and watch live TV.

The available Onboarding Screens are:

- Your New TV Service
- Your New Guide
- Your New Recordings
- Your New On Demand

Note: These screens may change as per the software upgrade.

**Onboarding Screen** 

Figure 20 Your New TV Service

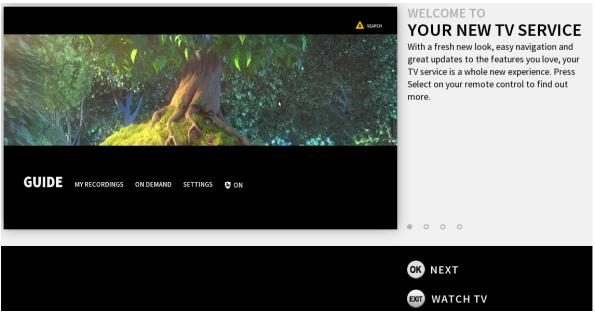

Figure 21 Your New Guide

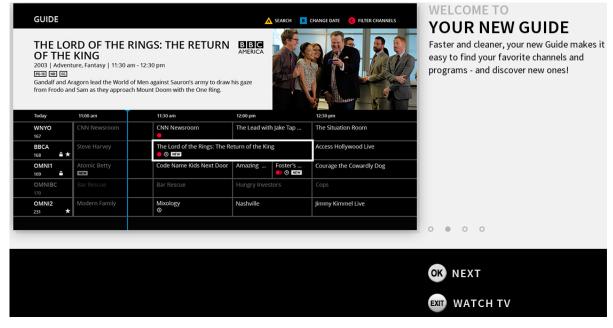

**Onboarding Screen** 

Figure 22 Your New Recording

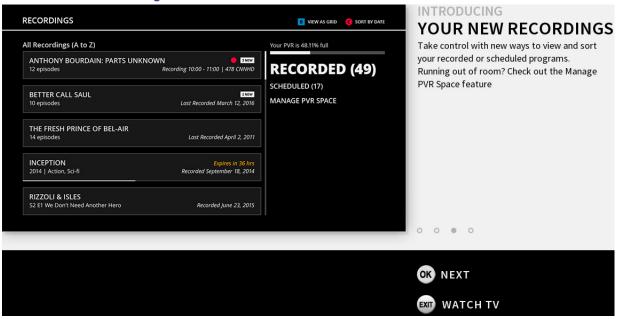

Figure 23 Your New On Demand

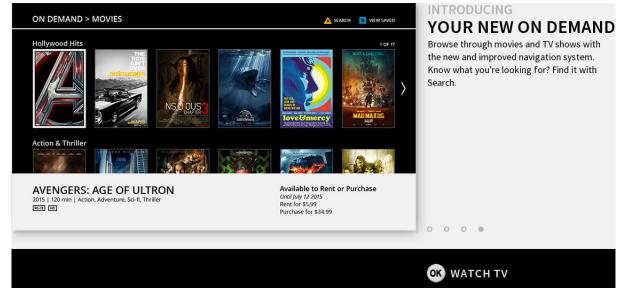

# CISCO

# User Interface of DVR, PPV, VOD services in Set-Tops

The Digital Video Recording, Pay Per View and Video on Demand services are available in Set-Tops.

This chapter contains the following section:

- Multi-Room DVR, page 47
- Pay Per View, page 50
- Video-On-Demand Programs, page 54
- Web Portal Application and Widgets, page 58

**Note:** This section describes features that may or may not be available for your TV service. Contact your service provider for more information.

#### Multi-Room DVR

The Multi-Room DVR (MR-DVR) allows any NON-DVR set-top within your home network to perform any action that a regular DVR is allowed to perform. The following are the MR-DVR feature:

- Schedule a recording.
- Browse the My Recordings list from any set-top in the home network to find a recording to play back.
- Browse the Scheduled Recordings list from any set-top in the home network to manage your upcoming recordings.
- Use full DVR features, such as Fast-Forward, Rewind, Pause, or Skip, to control the recording.
- Pause or stop a program in one room and resume it in another.

#### Setting Name for the DVR

To select a name for your DVR from a list of names, do the following:

- 1. Press Menu or Settings button (to quickly access the Setting options).
- 2. Press the **Right Arrow** key to navigate to **Settings** and press **Select**.
- 3. Press the Up or Down Arrow key to navigate to System and press Select.
- 4. Press the Up or Down Arrow key to navigate to Box Name and press Select.
- 5. Press the **Up** or **Down Arrow** key to navigate through the following names to highlight the name you want to assign to the set-top:
  - Living Room
  - Family Room

#### Multi-Room DVR

- Kitchen
- Den
- Basement
- Master Bedroom
- Bedroom 1
- Bedroom 2
- Bedroom 3

Figure 1 Setting Name for DVR

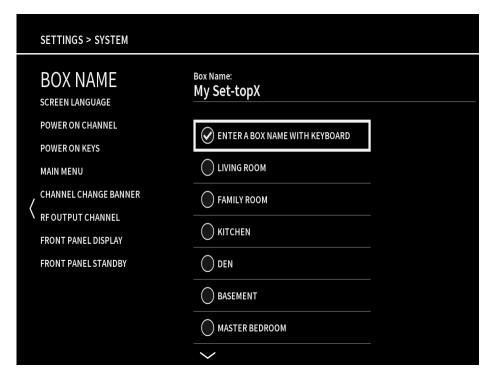

6. Press Select.

#### Setting Unique Name for a DVR

The DVR can be given any name as you like, such as "Family Room." For homes with two or more DVRs, this can make it easy for you to know which DVR recorded a program.

To give a unique name for the DVR, do the following:

- 1. Press Menu or Settings button (to quickly access the Setting options).
- 2. Press the Up or Down Arrow key to navigate to Settings.
- 3. Press the Up or Down Arrow key to navigate to System and press Select.
- 4. Press the Up or Down Arrow key to navigate to Box Name and press Select.
- 5. Press the Up or Down Arrow key to navigate to Enter box name with keyboard and press Select.

#### Multi-Room DVR

- 6. Use the remote control arrow keys or the remote control keypad to select letters or numbers and press **Select** to make your selections.
- 7. When you have entered the name that you want to give the DVR set-top, press the **Down Arrow** key to select **Save** or **Cancel**, and then press **Select** to save or cancel your changes.
- 8. Press Exit to close the Set-top Name window and return to the menu.

Whenever a program is recorded on this DVR, the name that you gave the DVR will show in the Play Recording window when selecting the program from the My Recordings list and the By DVR sort order.

Figure 2 Setting Unique name for DVR

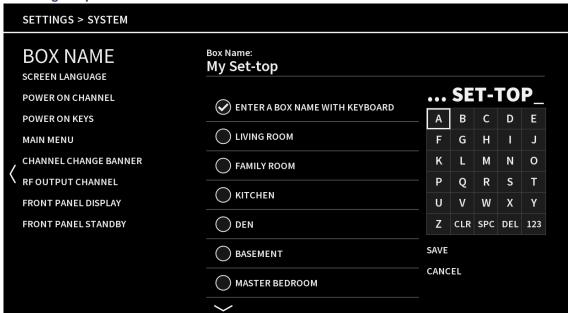

#### Playing a Recording on a Non-DVR Set-Top

To play a recording on a Non-DVR set-top, do the following:

- 1. Press Menu.
- 2. Press the Right Arrow key to navigate to My Recordings and press Select.
- 3. Press [10] to sort the recorded program. The two sort options are as follows:
  - Recorded (Newest to oldest)
  - Recorded (A to Z)
- 4. Based on the sort order that you select, press the Up or Down Arrow key to navigate to Play or Play from Start (if the recording is partially viewed) and press Select.

**Note:** Depending on the software version, other functions and scheduled features may also take place on non-DVR set-tops (MR-DVR clients) just as described in the previous DVR section.

## Schedule a Recording from a Non-DVR Set-Top

**Note:** when you try to record a program from NON DVR Set-top, it will prompt the server list (only if multiple servers are in the network), select your server in which you can record the program. A NON DVR Set-top should be in MR DVR network to trigger recording. If there are multiple servers in the MRDVR network, navigate to select a server from the pop up.

Note: MR DVR Network has many servers (eg. Raptors) to record the program.

Figure 3 Selecting the DVR from the MR DVR

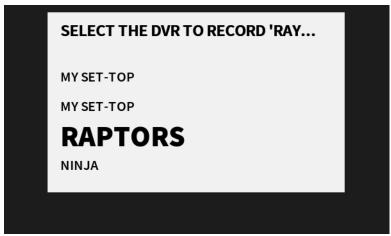

Refer to Recording a Single Program, page 36.

#### Browse and Modify Your Scheduled Recordings List from a Non-DVR Set-Top

Refer to Modifying Your Scheduled Recordings, page 38.

# Pay Per View

The Pay-Per-View (PPV) feature provides a convenient way for you to purchase, watch, and manage movies and special broadcasts and other PPV events.

#### Purchasing an Upcoming PPV Event

To purchase the upcoming PPV event, do the following:

1. Press Guide to display the program guide.

#### Note:

- If the PPV options are not displayed, then press the Red button, the following options will be displayed.
  - View All Channels
  - Subscribed
  - My Favorites
  - Pay Per View
  - Music

- These options allow you to filter and view specific channels. Press the Down Arrow key to navigate and select Pay Per View. Press Select.
- 2. Press the **Up** or **Down Arrow** key to navigate through the event list and select the any future event that you wish to purchase.

Note: Unpurchased PPV programs are indicated with a (BUY) icon in the program description area.

3. When the event is highlighted, press **Select** to display the purchase screen.

Figure 4 Selecting an Upcoming PPV Event

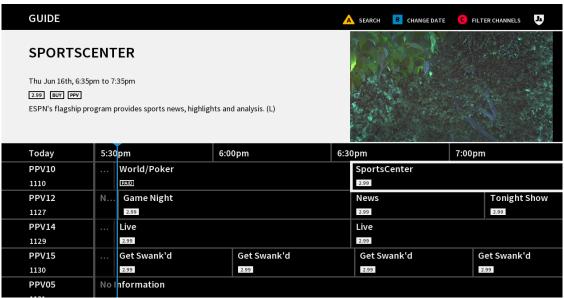

4. Press Select to select, press Info, and use arrow keys to select BUY, to purchase the event.

#### **Notes:**

- If you have configured a Purchase PIN for PPV and VOD purchases, you will be asked to confirm the purchase by entering a 4-digit PIN.
- The PAID flag ( PAID ) appears in the Program Guide to indicate the events that you have purchased.
- When tuning to an event that you have purchased, the PAID flag is also shown in the Information banner.

#### Purchasing a PPV Event In Progress

After a PPV event has begun, you can purchase the event within the purchase window (as determined by your service provider). After this period, the event can no longer be purchased.

To purchase the PPV event in progress, do the following:

- 1. Press Guide to display the program guide.
- 2. Press the **Up** or **Down Arrow** key to navigate through the listings and **select** the current event that you wish to purchase.

3. When the event is highlighted, press **Select** to tune to the unpurchased event and display the purchase screen, similar to the following example. You can also directly tune to the PPV event or use the Now/Next banner to tune to the PPV.

Figure 5 Purchasing a PPV Event In Progress

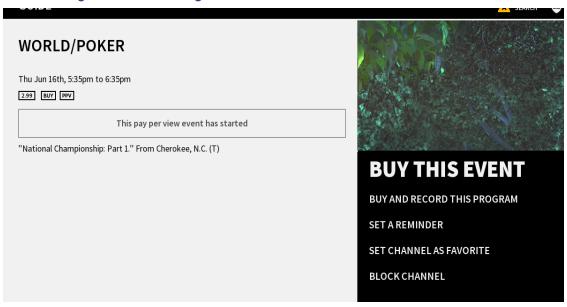

4. Press **Select** to select the event, press **Info**, and use arrow keys to select **BUY**, to purchase the event.

**Note:** If you have configured a Purchase PIN for PPV and VOD purchases, you will be asked to confirm the purchase by entering a 4-digit PIN.

Figure 6 Entering the PIN to Purchase the Event

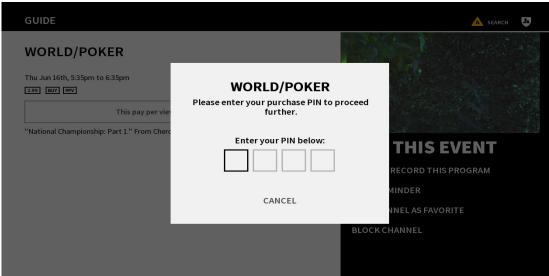

5. You are notified that your purchase is being processed. When the purchase is complete, the event is displayed and the Paid Flag PAID will appear in the Information Banner.

Figure 7 Paid Flag appearing on the Purchased Event

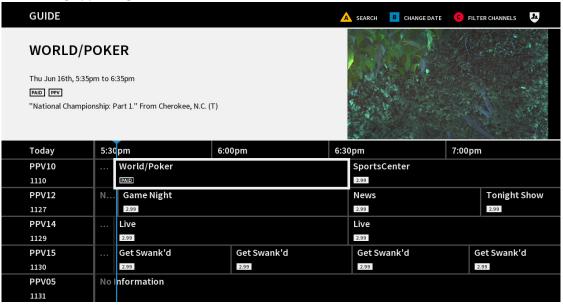

#### Record a Purchased Event

After an event has been purchased, you have the option to record the event.

To record the purchased event, do the following:

- 1. Press **Guide** to display the program guide.
- 2. Press the Up or Down Arrow key to navigate through the purchase list and select the purchased event to record.
- 3. When the event is highlighted, press Info, press the Right Arrow key to navigate to Buy and Record this program, press Select to record.
- 4. The record picon appears next to the program in the guide; the PAID icon appears in the program description area.

#### Canceling a Purchase

To cancel the purchase, do the following:

- 1. Press Guide to display the program guide.
- 2. Press the Up or Down Arrow key to navigate through the purchase list and select the purchasing event in progress.
- Press Info and press the Down Arrow key to navigate to Cancel Purchase, and then press Select to cancel the purchase.

Figure 8 Canceling the Purchase

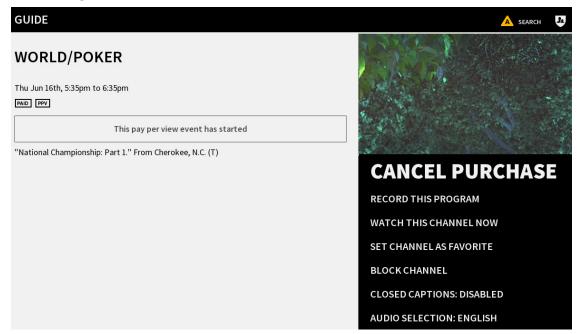

# Video-On-Demand Programs

The On-Demand menu gives you a selection of video-on-demand (VOD) programs such as movies, TV series, and children's programming.

Note: VOD options may vary. Contact your service provider for more information.

Figure 9 Video on Demand Programs

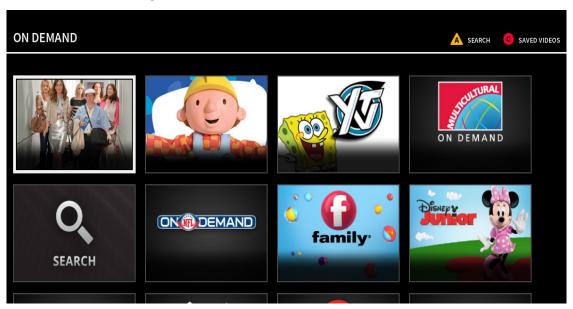

#### Accessing the On-Demand Menu

To access the on-demand menu, do the following:

- 1. Press Menu.
- 2. Press the Right Arrow key to navigate, select Video On Demand to display the On-Demand menu.

Note: On-Demand searches are as follows:

Browse On-Demand—Browse through the latest VOD titles available for purchase.

**Search On-Demand**—Use a keyword search to locate the programs.

- 3. Press the **Up** or **Down Arrow** key to navigate through the genre options.
- 4. Press Select.

#### Searching for an On-Demand Program

To search the on-demand program, do the following:

- 1. Press Menu.
- 2. Press the Right Arrow key to navigate, select Video On Demand to display the On-Demand menu.
- 3. Press the **Up** or **Down Arrow** key to navigate to Search On-Demand or press  $\triangle$  or  $\bigcirc$  button and press **Select**.

Figure 10 Searching for an On-Demand Program

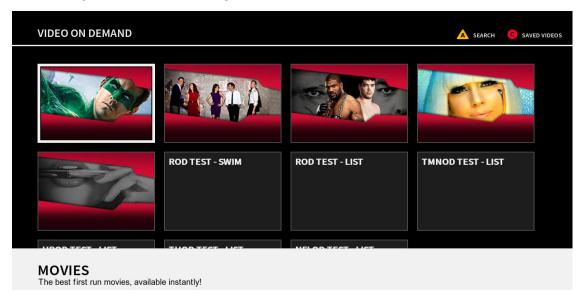

#### Searching the Events from On-Demand Guide

From the On-Demand Search screen, type a word or phrase using the on-screen keyboard and select **Search**. The results are displayed onscreen.

To access the on-demand search guide, do the following:

- 1. Press Menu.
- 2. Press the Right Arrow key to navigate, select Video On Demand to display the On-Demand menu.
- 3. Press to get the On-Demand Search window.
- 4. Type a word or phrase using the on-screen keyboard using the **Up** or **Down Arrow** key and press the **Down Arrow** key to navigate and select **Search**. The results are displayed onscreen.
- Press the **Down Arrow** key to navigate and select **Option**. The **Change Search Settings** window will open with the following options:
  - Title—Search the events by entering the event title.
  - Genre-Search the events by entering the event genre.
- 5. Press the Up or Down Arrow key arrow keys to navigate for the desired program and press Select.

Figure 11 On Demand Search

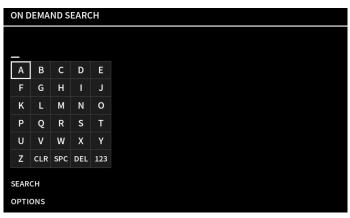

#### Purchasing and Previewing the VOD Program

To purchase a VOD program, do the following:

- 1. Follow the steps from Searching for an On-Demand Program, page 55
- 2. Use the Search or Browse options to find the program that you want to purchase.

Figure 12 Purchasing or Previewing a VOD Program

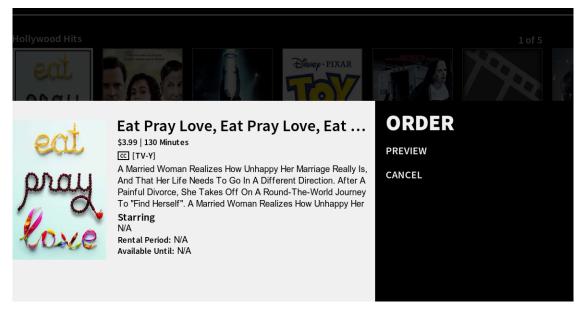

- 3. Press **Select** to select the program. Press the **Up** or **Down Arrow** key to select one of the following options and press **Select**:
  - Order—To purchase the selected program.

**Note:** You will be asked to confirm that you want to purchase the movie. If you have a Purchase PIN configured for VOD purchases, you will enter this 4-digit PIN to confirm your purchase.

Preview—To watch a short clip of the program before you buy it.

Web Portal Application and Widgets

Cancel—To cancel the purchase.

#### Tips:

- Use the recording keys on the remote control to Pause, Stop, and Rewind the movie, once it has started playing.
- Your Parental Control PIN code may be required to watch adult content.

#### Playing or Replaying a VOD Program

To play or replay a VOD program, do the following:

- 1. Follow the steps in Searching for an On-Demand Program, page 55 to access the On-Demand menu.
- 2. Follow the steps in Purchasing and Previewing the VOD Program, page 57 to purchase the VOD program.
- 3. on purchasing the VOD program, the following options will appear in the VOD program:
  - Play
  - Cancel

Note: Once the program is played, the Replay will appear as one of the VOD options.

#### Tips:

- Use the recording keys on the remote control to Pause, Stop, and Rewind the movie once it has started playing.
- Your Parental Control PIN code may be required to watch adult content.

Note: To view a list of all VOD rentals, press [3] for the saved videos.

#### Web Portal Application and Widgets

Web Portals provide access to interactive online content, such as news, weather, and online games, all accessible from your set-top.

Depending on your service provider configurations, applications can be launched from the EPG, Applications menu, and/or direct channel tuning.

Note: Application offerings may vary. Contact your service provider for more information.

# CISCO

# Troubleshooting

The Troubleshooting option provides tools and information that can help you resolve set-top problems.

This chapter contains the following sections:

- Diagnostics, page 59
- Viewing the System Information, page 60
- Icons in Program Guide, Action Toolbar, and Banners, page 61
- Displaying the Set-Top Software Version, page 61
- Displaying the Open Source Disclosure, page 62

Figure 1 Setting the Troubleshoot

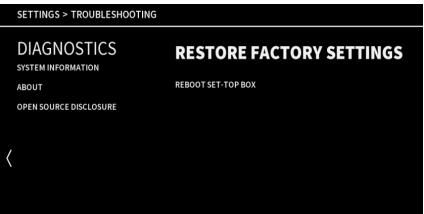

## Diagnostics

The Diagnostic Settings has two options:

- Restore Factory Settings
- Reboot Set-Top Box

#### **Restoring Factory Settings**

Use the Restore Factory Settings option to return the set-top to its original status. This option replaces your customized settings with settings that were applied to the set-top when it left the factory.

Important: Restoring factory settings erases all recordings and scheduled recordings from DVR set-tops.

#### Viewing the System Information

To restore the factory settings, do the following:

- Press Menu.
- 2. Press the **Right** or **Left Arrow** key to navigate to **Settings**.
- 3. Press the Up or Down Arrow key to navigate to Troubleshooting and press Select.
- 4. Press the Up or Down Arrow key to navigate to Diagnostics.
- If Restore Factory Settings is not selected, press the Right or Left Arrow key to navigate to Restore Factory Settings and press Select.
- Press the Right or Left Arrow key to select Restore, so that the set-top erases all customized settings, reapplies the factory settings, and reboots the set-top.
- 7. Press Cancel to cancel the restore.

**Note:** If you select **Restore** and parental controls are enabled, a screen appears and prompts you to enter your parental control PIN to proceed. After entering your PIN, the set-top erases all customized settings, recordings, and scheduled recordings. It also reapplies the factory settings, and reboots the set-top.

#### Rebooting the Set-Top

To reboot the set-top, do the following:

Note: This option automatically turn the set-top OFF and then ON again.

- 1. Press Menu.
- 2. Press the **Right** or **Left Arrow** key to navigate to **Settings**.
- 3. Press the Up or Down Arrow key to navigate to Troubleshooting and press Select.
- 4. Press the Up or Down Arrow key to navigate to Diagnostics.
- Press the Right or Left Arrow key to navigate to Reboot the Set-Top and press Select. A confirmation screen appears.
- 6. Press the Right or Left Arrow key to select Restore, so that the set-top reboots.

## Viewing the System Information

Use the System Information option to view information about the set-top.

- 1. Press Menu.
- 2. Press the **Right** or **Left Arrow** key to navigate to **Settings**.
- 3. Press the Up or Down Arrow key to navigate to Troubleshooting and press Select.
- 4. Press the Up or Down Arrow key to navigate to System Information. The following options appear:

Note: These options vary according to the Videoscape Voyager Vantage software version installed on the set-top.

- Box Name—The unique name that you created for the set-top.
- IP Address—The primary IP address of the set-top.
- MAC Address—The primary MAC address of the set-top.

Icons in Program Guide, Action Toolbar, and Banners

- Software Version—The software version number.
- UI Version—User Interface version number.
- K-Lite Version
   –62.10.02

Note: To close the System Information screen, press Select.

## Icons in Program Guide, Action Toolbar, and Banners

Table 1 List of Icons in Program Guide, Action Toolbar and Banners

| <b>△</b> | Parental controlled blocked channel        |
|----------|--------------------------------------------|
| СС       | Closed captions available for this program |
| *        | Favorite channel                           |
| HD       | HD program                                 |
| BUY      | Unpurchased PPV program                    |
| PAID     | Purchased PPV program                      |
|          | Recording set for this program             |
|          | Series recording set for this program      |
| <b>©</b> | Reminder set for this program              |
| Q        | Rerun (episode is not new) program         |
| WIDE     | Wide screen format program                 |
| NEW      | New program (not a rerun)                  |

# Displaying the Set-Top Software Version

To display the set-top software version, do the following:

- 1. Press Menu.
- 2. Press the **Right** or **Left Arrow** key to navigate to **Settings**.
- 3. Press the Up or Down Arrow key to navigate to Troubleshooting and press Select.
- 4. Press the Up or Down Arrow key to navigate to About.
- 5. The software Version information appears.

Note: You can also display the Open Source Disclosure for the software.

Displaying the Open Source Disclosure

Figure 2 Displaying the Set-Top Software Version

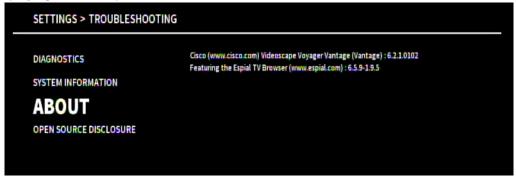

# Displaying the Open Source Disclosure

To display the set-top open source disclosure, do the following:

- 1. Press Menu.
- 2. Press the Right or Left Arrow key to navigate to Settings.
- 3. Press the Up or Down Arrow key to navigate to Troubleshooting and press Select.
- 4. Press the Up or Down Arrow key to navigate to Open Source Disclosure.
- 5. The Open Source Disclosure for the software information appears.

Figure 3 Displaying the Open Source Disclosure

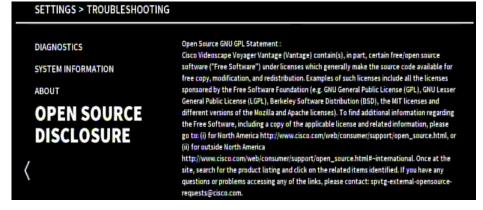